# 東北大学全学教育科目情報基礎 A

## 第4回 統計処理(2)

# 担当:大学院情報科学研究科 塩浦 昭義

## レポート提出に関する注意

- □ レポートのファイル名に使える文字は半角英<br>- \*\*ウのみにしてください 数字のみにしてください
	- 全角文字,日本語はダメ
	- 空白もダメ(全角, 半角を問わず)
- □ 自宅でレポートを完成させて提出する場合は,<br>○ffice 2003 形式のファイルを捍出してくだ Office 2003 形式のファイルを提出してください
	- Office 2007 形式はダメ

# 今日の課題

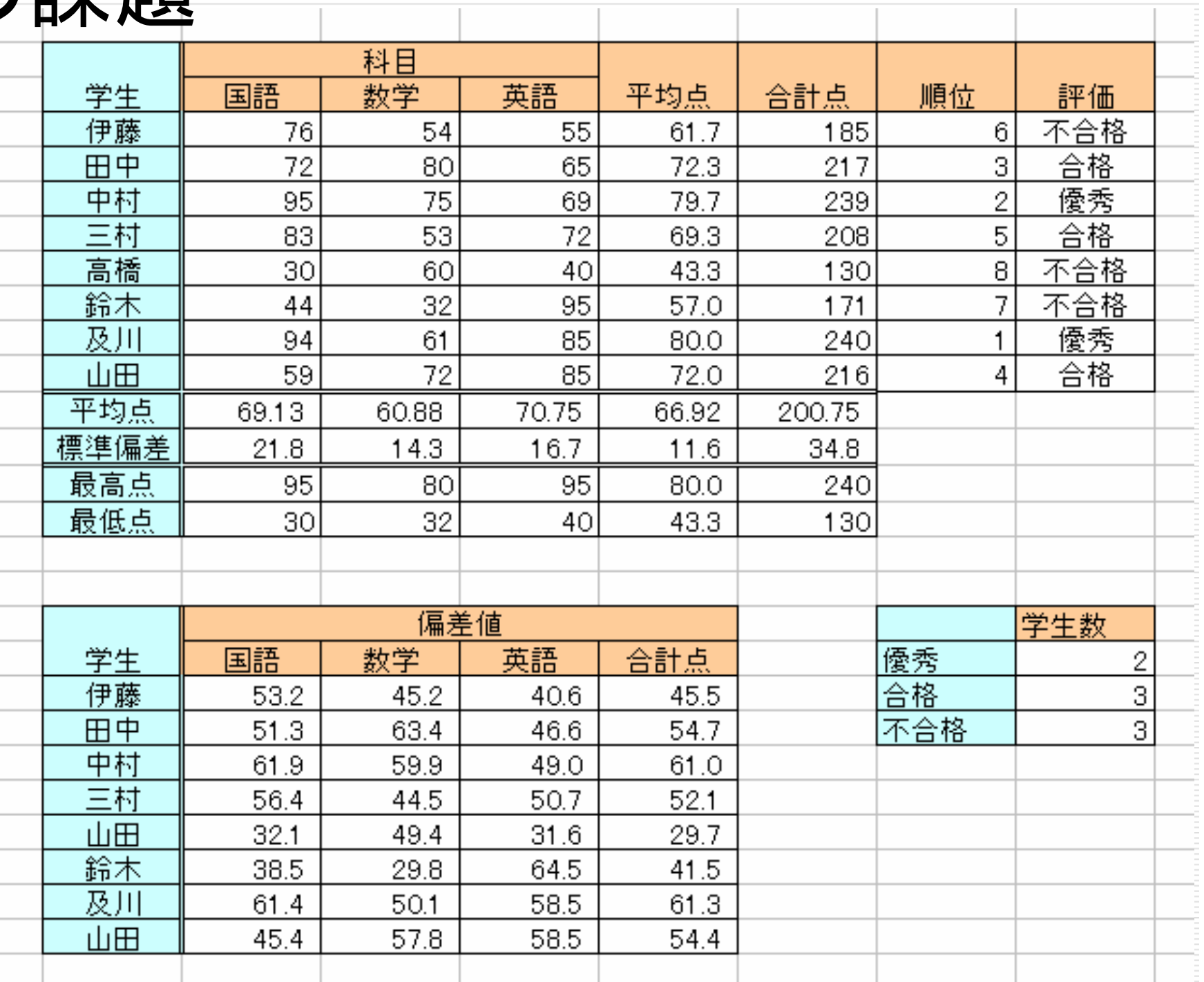

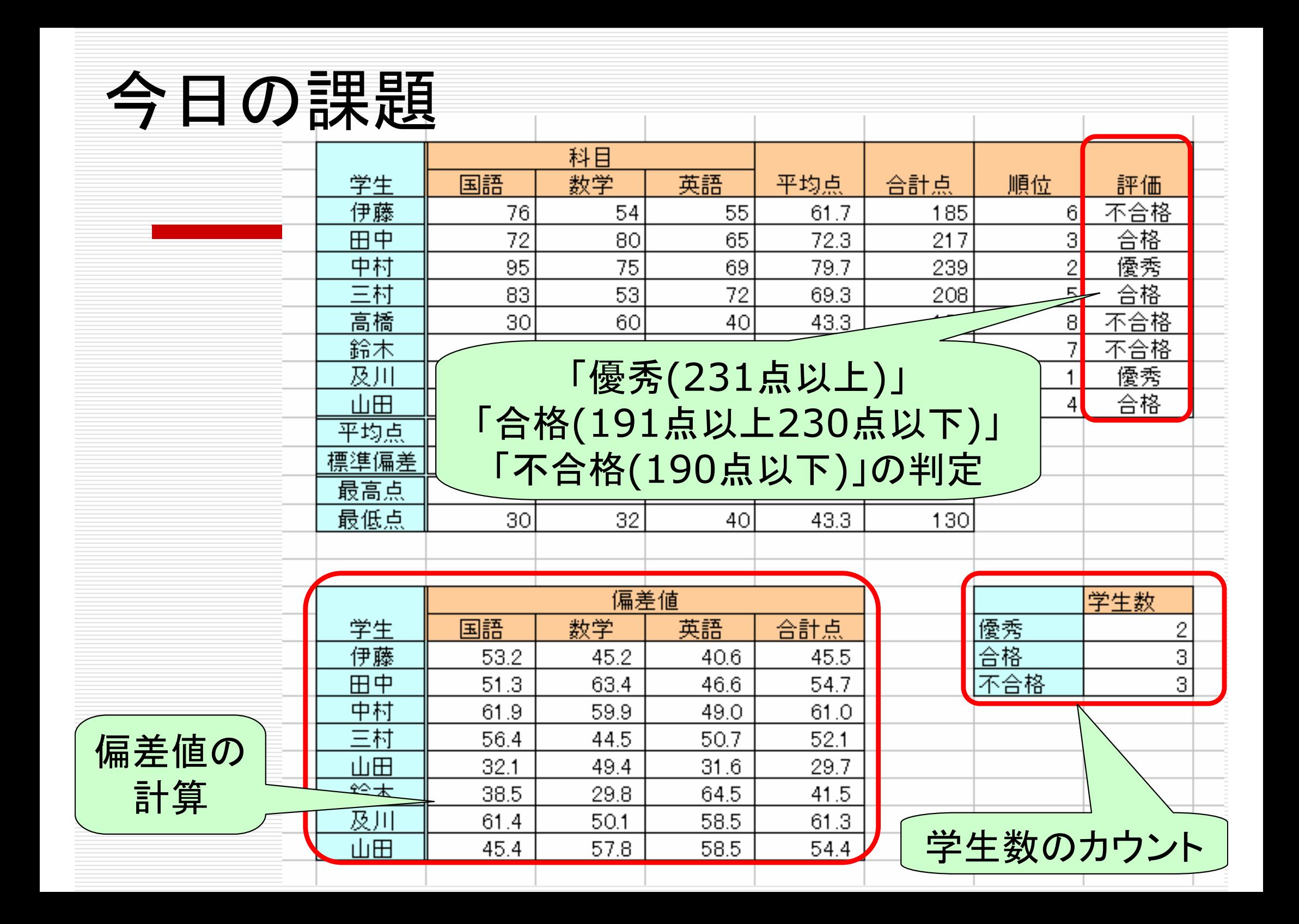

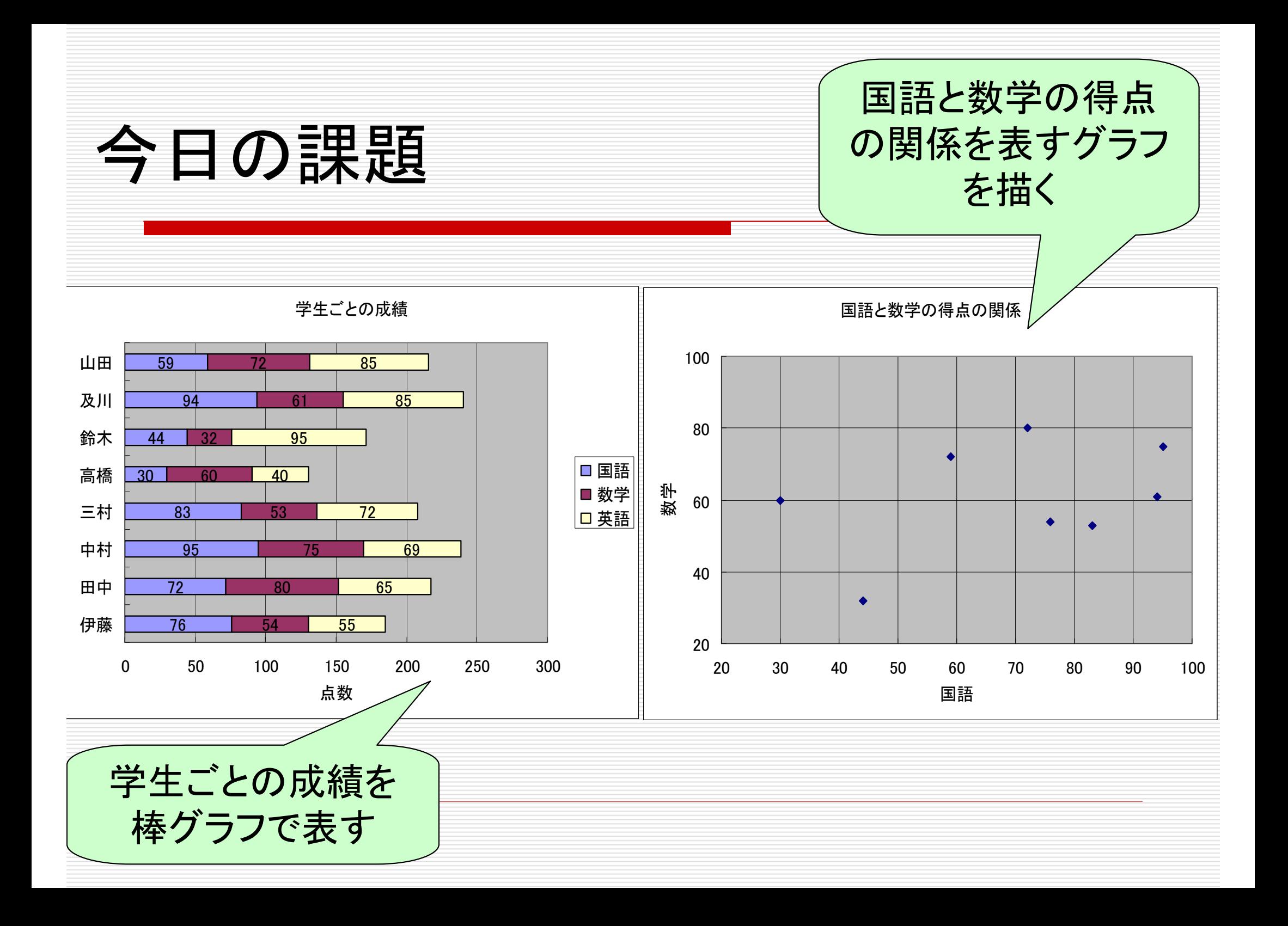

![](_page_5_Picture_0.jpeg)

相対参照の例

実際には

![](_page_6_Picture_32.jpeg)

#### 数式(=C5+D5+E5)をG5に記入して合計を計算

=「現在のセルから左に4つ目の列、同じ行のセル」+「現在のセルから左に3つ目の列、同じ行のセル」<br>+「現在のセルから左に2つ目の列、同じ行のセル」 +「現在のセルから左に2つ目の列、同じ行のセル」

と記憶

![](_page_7_Picture_0.jpeg)

## 数式(=C5+D5+E5)をG5に記入して合計を計算

実際には…

=「現在のセルから左に4つ目の列、同じ行のセル」+「現在のセルから左に3つ目の列、同じ行のセル」<br>+「現在のセルから左に2つ日の列 同じ行のセル」 +「現在のセルから左に2つ目の列、同じ行のセル」

### ■G5の数式をG6にコピー

G6

=「<mark>「現在のセル</mark>から左に4つ目の列、同じ行のセル」 <sup>+</sup> 「現在のセルから左に3つ目の列、同じ行のセル」 +「現在のセルから左に2つ目の列、同じ行のセル」<u>ia dia mampiasa na kaominina dia kaominina dia kaominina mpikambana amin'ny fivondronan-kaominin'i Personal B</u><br>Jeografia D6C6

G6のセルにC6+D6+E6の結果が表示される

と記憶

![](_page_8_Picture_23.jpeg)

絶対参照の例

![](_page_9_Figure_1.jpeg)

#### 行番号もしくは列番号のみに\$をつけることも可能

G6にコピーする→正しい合計値(C6+D6+E6)が表示される

![](_page_10_Picture_0.jpeg)

= RANK(数値, 範囲, 順序):範囲における数値の順番を返す 数値:順位をつける数値(セル番地でも良い)範囲:順位をつけたいセルの範囲順序:降順は「0」, 昇順は「1」(省略化)  $[M]: = RANK(G5, G5:G9)$ 

 G5,G6,G7,G8,G9の中でG5の値が何番目に大きいかを求める

> 「範囲」を指定する際、絶対参照を使うと コピーしたときに便利

IF関数

=IF (条件式 , 値1, 値2) 条件式が真の場合は値1を表示(実行)し, 偽の場合は値2を表示(実行)するただし, 値1,2 が文字列の場合はダブルクォーテーション(") で括る $\mathsf{A}$  $\circ$ B D =IF(C5>210, "合格", "不合格")学生 合計点 評価 2 伊藤 不合格 185 3 合格 田中 217 4 =IF(C6>210, "合格", "不合格")条件式に使う記号(比較演算子)A がB よりも A とBが同じ A がB よりも  $A = B$  $A \leq B$  $A \geq B$ 小さい大きいA とBが等し  $A \Leftrightarrow B$ A <= B | A がB 以下 B | A がB 以上 くない

 $A \geq B$ 

![](_page_12_Picture_0.jpeg)

#### IF関数は入れ子にして使うことが可能

#### 例1:

#### =IF(C5>190, IF(C5>230, "優秀", "合格"), "不合格")

#### 例2:

=IF(C5>230, "優秀", IF(C5>190, "合格", "不合格"))

![](_page_13_Picture_0.jpeg)

![](_page_13_Picture_1.jpeg)

![](_page_13_Picture_26.jpeg)

## $\sqrt{(G9-G10)/G11*10+50}$

セルのカウント

=COUNTIF(データの範囲,条件式)データの範囲に含まれるセルの中で、条件式を満たすセルの数を数える

 例1: =COUNTIF(I5:I9, "不合格") I5からI9のセルの中で「不合格」と書かれたセルの数を数える

例2: =COUNTIF(I5:I9, ">=10") I5からI9のセルの中で10以上の数値が入っているセルの数を数える

## グラフの作成(1)

![](_page_15_Picture_23.jpeg)

②クリック

①グラフに用いるデータの範囲を(項目を含めて)選択

②[グラフ ウィザード] アイコン 山をクリック

![](_page_16_Figure_0.jpeg)

#### ①標準タブからグラフの種類を選択し

②形式を選択

③[次へ] をクリック

グラフの作成(3)

![](_page_17_Figure_1.jpeg)

#### 表の数値を元に自動的にグラフが作成される

必要ならばデータ範囲や系列の変更

グラフの作成(4)-1

![](_page_18_Figure_1.jpeg)

## グラフのタイトルや項目などのデザインを決定 ①「タイトルラベル」タブから,グラフタイトルとX,Y軸のラベルを入力

グラフの作成(4)-2

![](_page_19_Picture_19.jpeg)

### グラフのタイトルや項目などのデザインを決定②「データラベル」タブを選択し,ラベルの内容の値の項目にチェックをいれる③「次へ」をクリック

![](_page_20_Picture_0.jpeg)

![](_page_20_Picture_16.jpeg)

![](_page_21_Figure_0.jpeg)